# **1 Hinweise für das Umsteigen auf RheumaDok V5.2**

Für den Versionsübergang von einer Vorgängerversion brauchen Sie Ihre EDV-Konfiguration nicht zu verändern. Es reicht aus,

- die neue Version der Datenbankdatei , RheumaDok.mdb' bereitzustellen
- die von Ihnen in der alten Version erfassten Daten zu übernehmen.

Die Installation einer neuen Access 2002- oder Access 2007-Laufzeitumgebung ist für den Übergang auf RheumaDok V5.2 **nicht** erforderlich.

Eine Liste der neuen und geänderten Funktionen finden Sie weiter unten.

Bitte beachten: Die Ablauffähigkeit unter Access 2000 ist nach Version 3.0 nicht mehr gegeben. **!**

# 1.1 Bereitstellen der neuen Datenbankdatei

Für das Bereitstellen schlagen wir folgendes Vorgehen vor:

- Sorgen Sie dafür, dass kein Anwender die RheumaDok-Datenbankdatei gerade geöffnet hat
- Benennen Sie (z.B. mit dem Windows Explorer) die "alte" Datenbankdatei ,Rheumadok.mdb' um in z.B., RheumaDok\_alt.mdb'.

Das Umbenennen ist wichtig, damit beim Bereitstellen der neuen Datenbankdatei die alte Datenbankdatei (mit Ihren Patientendaten) nicht überschrieben wird! **!**

• Holen Sie sich die neue Datenbankdatei 'Rheumadok.mdb' von der CD-ROM oder aus dem Internet und stellen Sie diese neue Datenbankdatei als an der Stelle bereit, wo sich bisher die alte Datenbankdatei befand.

Bitte beachten: Wenn Sie die Datenbankdatei ,RheumaDok.mdb' von der CD holen wollen, müssen Sie ggf. das Installationsprogramm beenden, falls dieses nach dem Einlegen der CD automatisch startet. Anschließend können Sie (z.B. mit dem Windows Explorer) die Datenbankdatei ,RheumaDok.mdb' von der CD in den gewünschten Ordner kopieren.

- Sie haben jetzt im gleichen Ordner eine neue Datenbankdatei ,Rheumadok.mdb' und eine alte Datenbankdatei, Rheumadok\_alt.mdb'.
- Stellen Sie sicher, dass beide Datenbankdateien nicht schreibgeschützt sind.

Damit ist die neue Datenbankdatei bereit gestellt. Sie können nun die neue Version von RheumaDok über die bisherige Verknüpfung im Startmenü öffnen.

#### Nächster Schritt:

Öffnen Sie nun die neue Datenbankdatei ,Rheumadok.mdb' und führen Sie die "Datenübernahme für Versionsübergang" durch.

# 1.2 Datenübernahme für Versionsübergang

Diese Funktion übernimmt RheumaDok-Daten aus einer anderen RheumaDok-Datenbankdatei. Es darf sich bei der Quelle sowohl eine ältere als auch eine aktuelle RheumaDok-Version handeln. Eventuelle Daten in der Ziel-Datenbank werden vor der Übernahme komplett gelöscht.

Sie finden diese Funktion bei den Administratorfunktionen im Hauptformular.

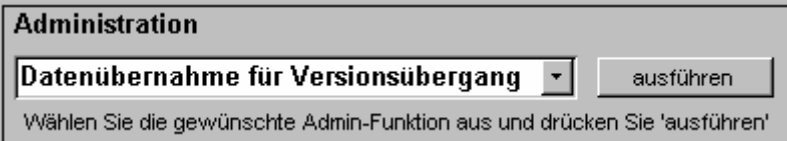

Es werden alle Patientendaten, Untersuchungsdaten und Konfigurationsdaten übernommen. Sie können nach erfolgter Übernahme direkt weiter arbeiten.

Wichtig zu wissen:

- Die Quell-Datenbank darf nicht geöffnet und nicht schreibgeschützt sein.
- Die Inhalte der Quell-Datenbank werden nicht verändert.

Als Vorbereitung der Übernahme

- Wählen Sie die Administratorfunktion "Datenübernahme für Versionsübergang" aus und drücken Sie den Knopf "ausführen".
- Wählen Sie die alte Datenbankdatei mit Ihren Patientendaten (im Beispiel ist das 'RheumaDok\_alt.mdb') als Quell-Datenbank aus

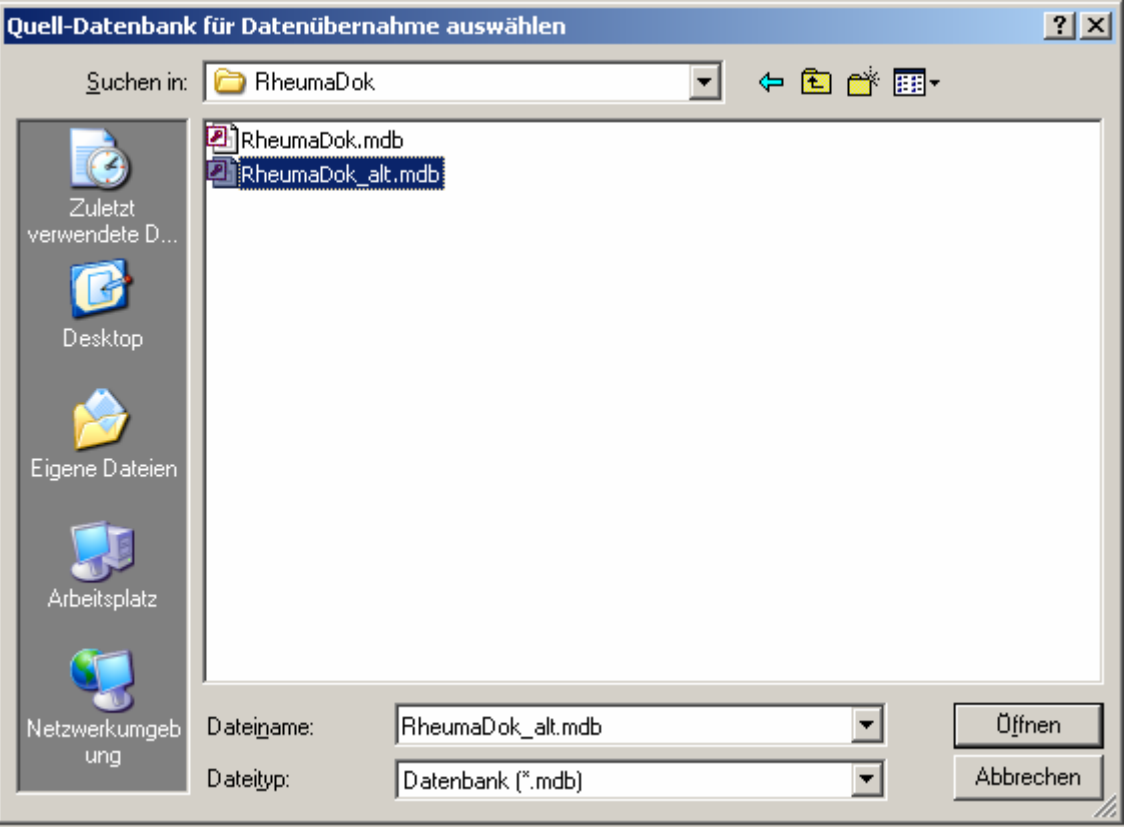

Beantworten Sie eine Sicherheitsabfrage mit "Ja" bzw. mit "Yes"

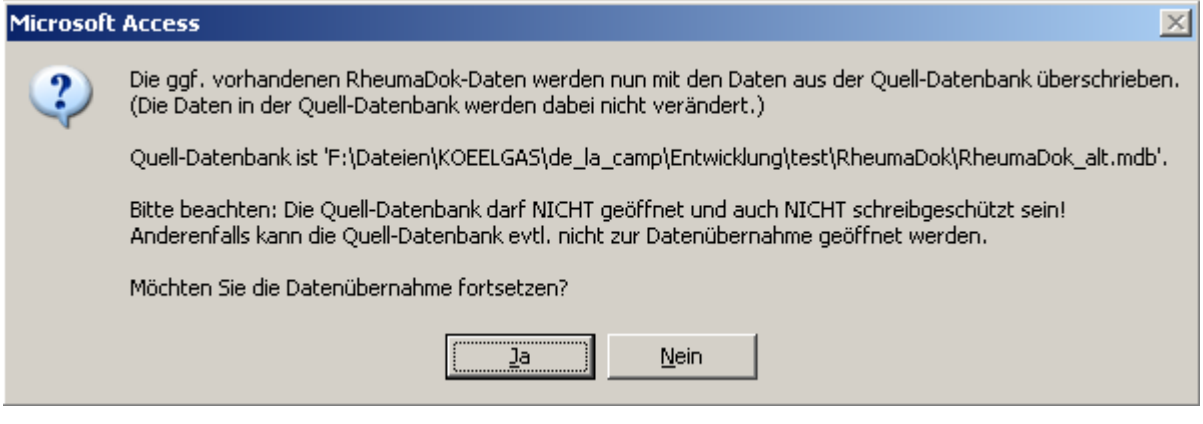

• Nach Abschluss der Datenübernahme oder nach Abbruch wird ein Ergebnisprotokoll angezeigt.

Zum Abschluss prüfen Sie nun das Ergebnisprotokoll. War alles in Ordnung, beenden Sie bitte RheumaDok.

- Bitte beachten: Mit der Version 4.0 wurden einige überflüssig gewordene Datenbankobjekte aus der Datenbankdatei entfernt. Wenn Sie bisher eine ältere Version als V4.0 verwendet haben, kann Ihr Protokoll daher einige Meldungen wie z.B. "Hinweis: Tabelle: 'T\_23\_Ablauf' ist in der Ziel-Datenbank nicht vorhanden." enthalten. Das ist so vorgesehen und in Ordnung. **!**
- Bitte beachten: Ab Version 4.2 wird beim Versionsübergang zu jedem DAS28- oder FFbH-Datensatz geprüft, ob ein (nach der "7 Tage-Regel") passender Befunde-Datensatz vorhanden ist. Wenn nicht, wird automatisch ein solcher Befunde-Datensatz angelegt. Ihr Protokoll kann daher Meldungen wie z.B. "Hinweis: Für Patient Nr. 47110 wurde, passend zu einem FFbH-Datensatz, ein (leerer) Befunde-Datensatz mit Datum '24.03.10' in der Ziel-Datenbank angelegt." enthalten. Das ist so vorgesehen und in Ordnung. **!**

#### 1.3 Bereitstellen der aktualisierten Bedienungsanleitung (bei Bedarf)

Hierfür besorgen Sie sich bitte noch die aktuellen Stände der Dateien "Bedienungsanleitung.doc" bzw. "Bedienungsanleitung\_Anhang.doc" und/oder "Bedienungsanleitung.pdf" bzw.

"Bedienungsanleitung\_Anhang.pdf".

Überschreiben Sie nun (z.B. mit dem Windows Explorer) auf jedem Client-PC die vorhandenen Dateien gleichen Namens durch die neuen Stände.

#### 1.4 Anpassung an Ihr Praxisumfeld

Zusätzliche Einstellungen sind nur erforderlich, wenn Sie nach dem Versionswechsel zusätzlich bestimmte Funktionen benutzen wollen, z.B.

- GDT-Schnittstelle
- Kerndokumentation
- Schnittstelle für mobile Erfassungssysteme
- Einstellungen für anwenderspezifische Erweiterungen.

Mehr Informationen dazu finden Sie in den entsprechenden Kapiteln dieser Bedienungsanleitung. Hinweis: Diese Einstellungen bleiben in der Regel beim Versionsübergang erhalten.

# 1.5 Unterschiede zwischen Version 5.1 und Version 5.2

Die Version 5.2 enthält die Vorkehrungen für die Datenübergabe im Rahmen des TK-Vertrages sowie die Erweiterungen für die Kerndokumentation 2014. Außerdem enthält die Version 5.2 u. a. ein neues Arzt-Modul "kardiovaskuläre Risikoerfassung" zur Pilotierung.

• Änderung im Modul "Medikamente aktuell": Die Medikamente sind jetzt in getrennten Tabellen T\_04\_Medikamente2014 und T\_04\_Biologika2014 gespeichert, d.h. Sie ändern ggf. mit einem RheumaDok-Formular gleichzeitig die Daten in zwei Tabellen.

Dadurch bekommen Sie beim Ändern von Archiv-Datensätzen mehr Meldungen, als bisher gewohnt. Bitte achten Sie unbedingt darauf, dass Sie die Frage nach dem Speichern der Änderungen immer paarweise gleich beantworten. Im Normalfall sind dann beide Datumsangaben bei "Aktuelle Medikation vom" gleich.

- Ergänzung im Modul "Medikamente aktuell": Es ist jetzt möglich, die Verordnung eines Biosimilars zu dokumentieren. Zusätzlich können Sie den Handelsnamen eingeben und die Wirkstoff-Abkürzung auswählen.
- Ergänzung in den Modulen "Medikamente aktuell" und "Befundtexte": Zusätzlich zu den Freinamen (=Wirkstoff) wird jetzt bei den Biologika in Klammern der Handelsname angezeigt.
- Änderung in den Modulen "Medikamente aktuell" und "Medikamente früher": Die Medikamente der Basistherapie sind jetzt in 2 Gruppen aufgeteilt, oben werden die Medikamente der konventionellen Basistherapie und unten die Biologika angezeigt.
- Ergänzung in den Modulen "Medikamente früher": Im Formular wurden zusätzliche Felder mit Auswahllisten für die wichtigsten Abbruchgründe ergänzt. Diese Felder sind primär für die Kerndokumentation 2014 gedacht und werden in der Druckansicht nicht gezeigt.
- Ergänzung bei der Stammdatenverwaltung: Im Zusatzformular für ergänzende Stammdaten wurden im Rahmen der Kerndokumentation 2014 Felder für Monat und Jahr der Diagnoseerstellung ergänzt.

**!**

• Neues Modul "kardiovaskuläre Risikoerfassung" (zur Pilotierung): Mit freundlicher Unterstützung der Firmen Roche Pharma AG und der Chugai Pharma Marketing Ltd. wurde ein neues Arzt-Modul "kardiovaskuläre Risikoerfassung" realisiert. Das neue Modul ermöglicht die Abschätzung des kardiovaskuläre Risikos für einen 10 Jahres-Zeitraum. Dazu wird primär der "SCORE Deutschland" nach Prof. Ulrich Keil verwendet, sowie die Rheuma-spezifische Risikoerhöhung nach Dr. Stefan Kleinert berücksichtigt.

Bitte beachten: Das neue Modul ist noch in der Pilotierung.

- Bis zu einer Breitenfreigabe werden sich evtl. noch Änderungen ergeben. Wenn Sie die Funktionen schon jetzt benutzen wollen, melden Sie sich bitte per Mail an RheumaDok@koerber-home.de als Pilotanwender an.
- Neue Administratorfunktion "Datenübergabe für TK-Vertrag 2013" für die Datenübergabe im Rahmen des TK-Vertrages, also des Vertrages zwischen der Techniker Krankenkasse und dem BDRh:

Die neue Administratorfunktion ermöglicht 1.) die Anzeige und Zählung und 2.) den Export der im Vertrag festgelegten Daten, jeweils eingeschränkt auf ein auswählbares Halbjahr.

Tipp: Zum TK-Vertrag gibt es auch ein gesondertes Dokument "Hinweise zum TK-Vertrag", in dem die wichtigsten Hinweise für Sie zusammengestellt sind. **!**